# **PARTION KULUKORVAUSJÄRJESTELMÄ**

Suomen Partiolaiset-Finlands Scouter ry, Pääkaupunkiseudun Partiolaiset ry, Uudenmaan Partiopiiri ry, Hämeen Partiopiiri ry, Lounais-Suomen Partiopiiri ry, Kymenlaakson Partiopiiri r.y., Etelä-Karjalan Partiolaiset ry, Pohjanmaan Partiolaiset ry, Finlands Svenska Scouter rf ja näihin kytkeytyvät yhteisöt kierrättävät ostolaskunsa sähköisesti. Partion kulukorvausjärjestelmä muuttaa luottamushenkilöiden kulu- ja matkalaskut sähköiseksi Finvoice-aineistoksi, joka luetaan päivittäin ostolaskujen kierrätysohjelmaan.

#### **REKISTERÖINTI JA KIRJAUTUMINEN**

Partion kulukorvausjärjestelmä löytyy osoitteesta https://kululasku.partio.fi. Ensimmäisellä käyttökerralla tulee

rekisteröityä järjestelmän käyttäjäksi. Rekisteröityminen tapahtuu painamalla ylärivin **Rekisteröidy**-painiketta. Rekisteröityessä käyttäjä määrittää itselleen vapaavalintaisen käyttäjätunnuksen ja salasanan. Sähköpostiosoitteen tulee olla toimiva.

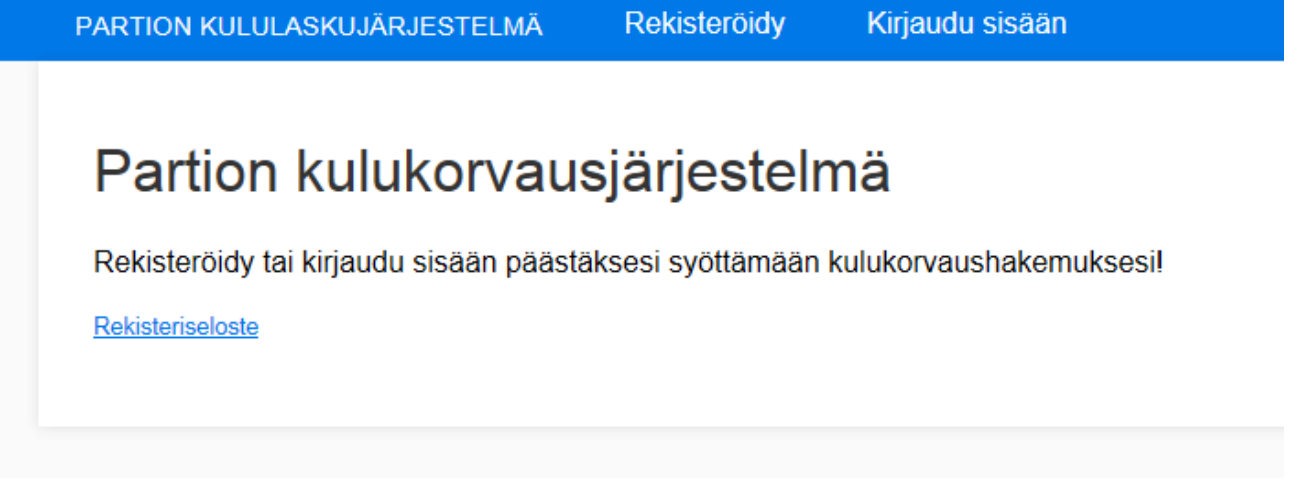

Rekisteröitymisen jälkeen järjestelmään tulee kirjautua painamalla ylärivin **Kirjaudu sisään** -painiketta. Kirjautumisen jälkeen järjestelmä pyytää täydentämään käyttäjätiedot, joita tarvitaan, jotta lasku sisältää tarvittavat tiedot. Vain tähdellä merkityt kentät ovat pakollisia. Kaikkien henkilötietojen tallentaminen osaksi profiilia on vapaaehtoista. Muut kentät voidaan täydentää vasta kulu-/matkalaskun täyttämisen yhteydessä

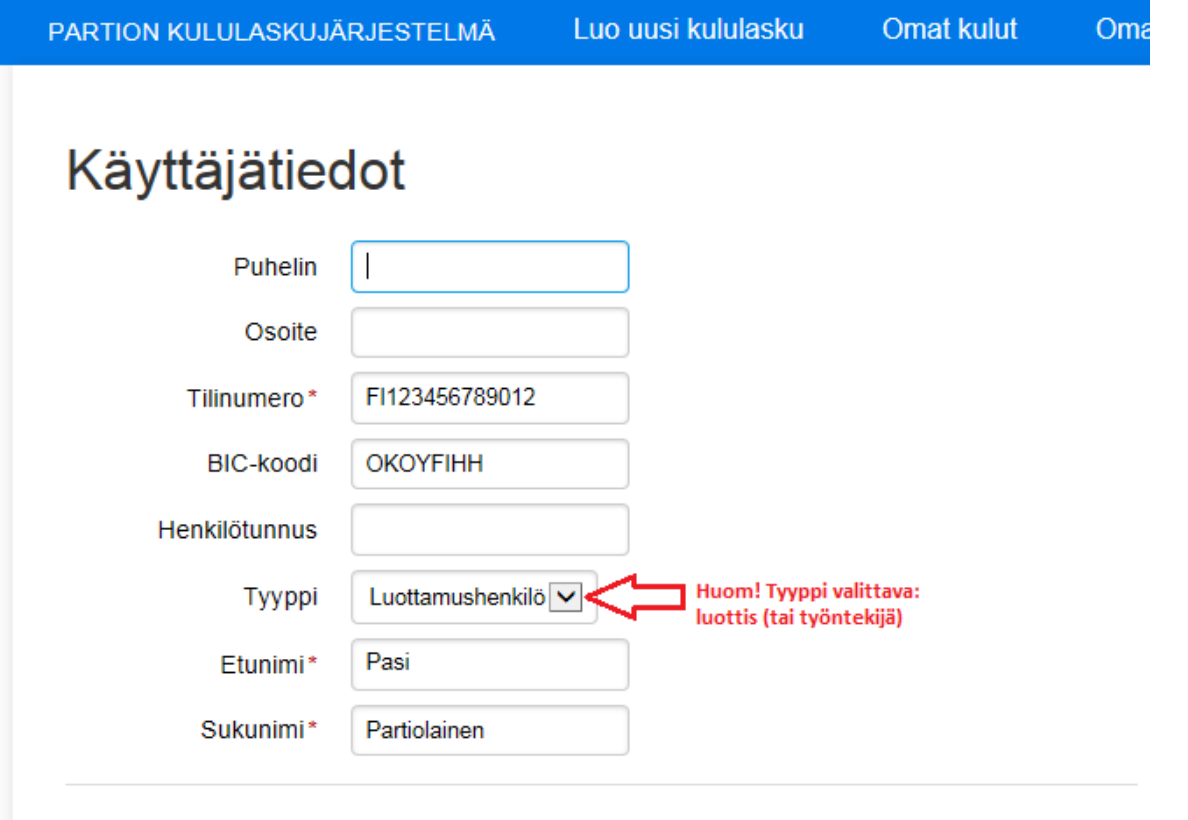

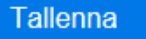

## **KULULASKUN LÄHETTÄMINEN**

Kirjautumisen jälkeen yläpalkkiin ilmestyy **Luo uusi kululasku** ja **Omat kulut-**painikkeet. Kululasku luodaan painamalla **Luo uusi kululasku-**painiketta. Tämän jälkeen valitaan mitä organisaatiota kululasku koskee. Lasku tulee osoittaa sille taholle, jota kulu aidosti koskee. Kun kululasku on lähetetty ei laskutettavaa tahoa voida enää vaihtaa. Mikäli lasku ei koske sitä yhteisöä, jolle se on osoitettu tulee kyseinen yhteisö hylkäämään ko. laskun. Laskua ei voida siirtää tai edelleenlaskuttaa.

Kun laskutettava yhteisö on valittu, päästään täyttämään itse lasku. Jos profiiliin on tallennettu kaikki henkilötiedot, täydentyy vasemman laidan perustiedot automaattisesti. Oikealle ylös kirjoitetaan tapahtuma, jota lasku koskee sekä mahdolliset laskuun liittyvät lisätiedot (kuten matkustajien nimet, kokousosanottajat, muut perusteet).

**Vinkki!** Tapahtuman johtajan on helpompi seurata tapahtumansa kuluja, kun hänelle lähetetään kopio kululaskusta. Laita tapahtuman johtajan sähköpostiosoite kenttään **Sähköpostiosoite kopiolle.**

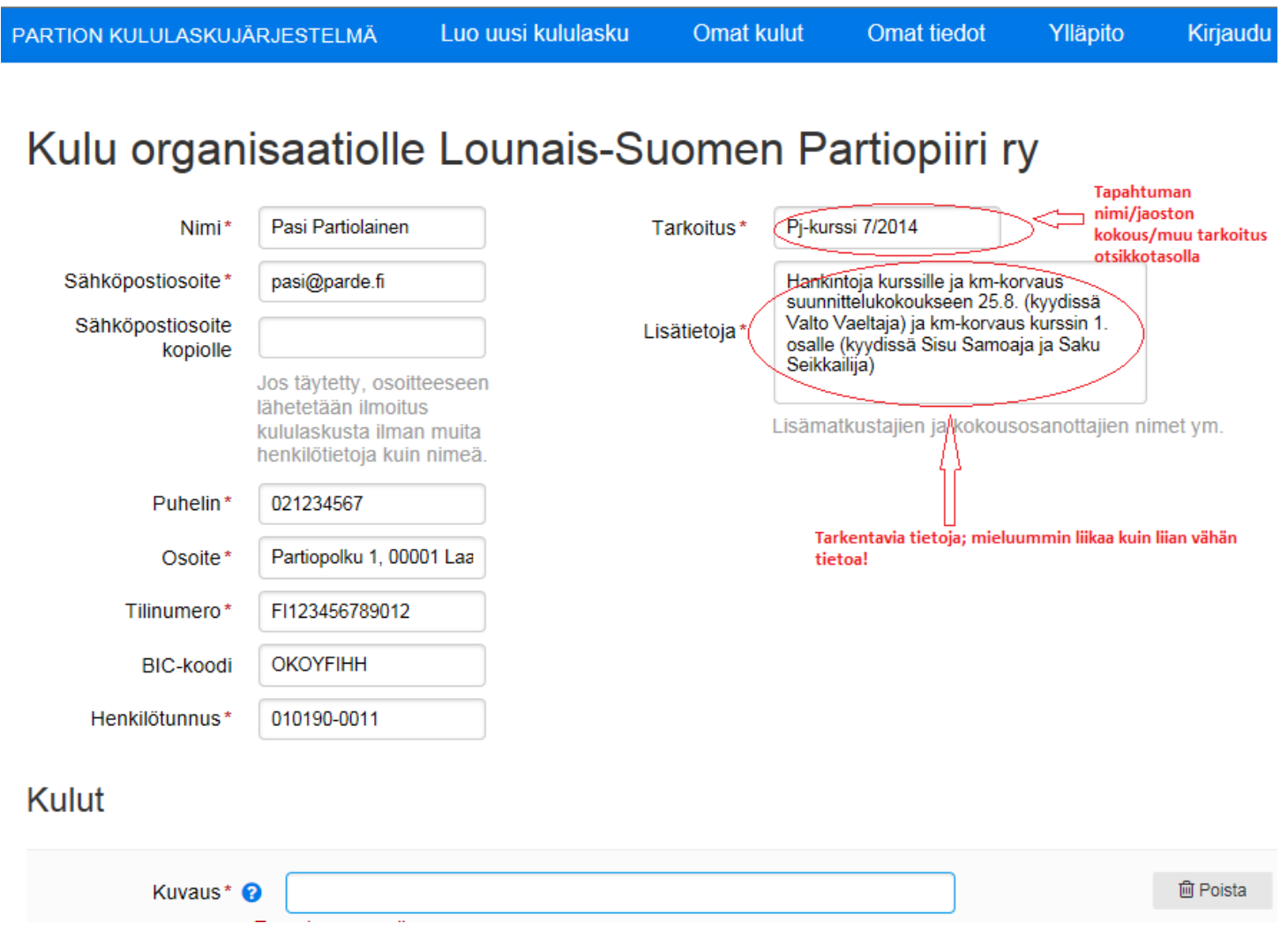

## KULURIVIEN LISÄYS

**Kuvaus**-kenttään kirjoitetaan korvattava kulu, kuten ostettujen artikkeleiden tarkoitus. Km-korvausta haettaessa on ilmoitettava matkareitti, jonka on vastattava kilometrejä. Lisäksi määritetään aika milloin kulu syntyi.

Alasvetovalikosta valitaan kulutyyppi. Kulutyypit eroavat hiukan eri yhteisöjen kesken. Kulukorvaukset ja ennakon tilitykset vaativat liitteikseen kuitin, kilometrikorvaukset valitaan sen perusteella kuinka monta henkilöä ajoneuvossa matkan aikana oli.

Kohtaan **Summa** ilmoitetaan joko kulukorvauksen euromäärä tai ajetut kilometrit. Mikäli kulukorvaus vaatii kuitin, lisätään se painamalla **Kuitti**-sanan vieressä olevaa **Selaa**-painiketta. Tämän jälkeen valokuvattu tai skannattu kuva kuitista valitaan järjestelmään omalta työasemalta. Laita vain yksi kuitti per kuvatiedosto.

Järjestelmä hyväksyy yleisimmät kuvatiedostomuodot (jpg, png, pdf). Huolehdi, että valokuvattu tai skannattu kuitti on hyvälaatuinen ja selkeästi luettavissa. Kuitista on selvästi käytävä ilmi mitä on ostettu, milloin ostettu ja mistä ostettu. Paperisen kuitin saat muutettua kuvamuotoon joko skannaamalla sen tai ottamalla siitä hyvälaatuisen digikuvan. Säilytä kuitit itselläsi, kunnes rahat tulevat tilillesi! Mikäli samaan tapahtumaan liittyy myös muita kuluja voidaan laskuun lisätä rivejä **Lisää rivi**painikkeella. Yhdelle kuluriville voi liittää vain yhden kuvatiedoston. Tarvittaessa kululaskuun voi lisätä "extraliitteitä" tekemällä "nollarivin", jolloin **Kuvaus**-kenttään kirjoitetaan selvitys, että mihin kuluun kyseinen kuvatiedosto liittyy ja summaksi laitetaan 0 euroa.

Kaikki kulut kirjattuasi paina **Esikatsele hakemus** -painiketta ja tarkista, että tiedot ovat oikein. Painamalla **Lähetä hakemus** -painiketta kulukorvauslasku siirtyy maksuun.

#### ENNAKON TILITYS

Saatu ennakko laitetaan kululaskulle omana rivinään. Tällöin hankintojen kuitti/kuitit laitetaan normaalisti omille kuluriveilleen (ks. ohje yllä). Saadusta ennakosta tehdään oma kulurivi, jonka kulutyypiksi valitaan **Vastaanottamani ennakko**. Mikäli ennakosta jäi rahaa yli tulee nuo rahat palauttaa. Ohjeet rahojen palautukseen saat piirisi/keskusjärjestön talousosastolta. Mikäli taas käytit enemmän rahaa kuin sait, niin erotus maksetaan sinulle. Oikein täytettynä kululasku laskee loppusumman ("kululasku yhteensä"), joka sinun tulee palauttaa piirille (-) tai jonka piiri tulee sinulle maksamaan (+).

## **OMAT KULUT**

Ylärivin **Omat kulut**-painikkeesta pääset näkemään omat kululaskusi. Tältä sivulta näet kaikki lähettämäsi kulu- ja matkalaskut liitteineen.

# Kulut

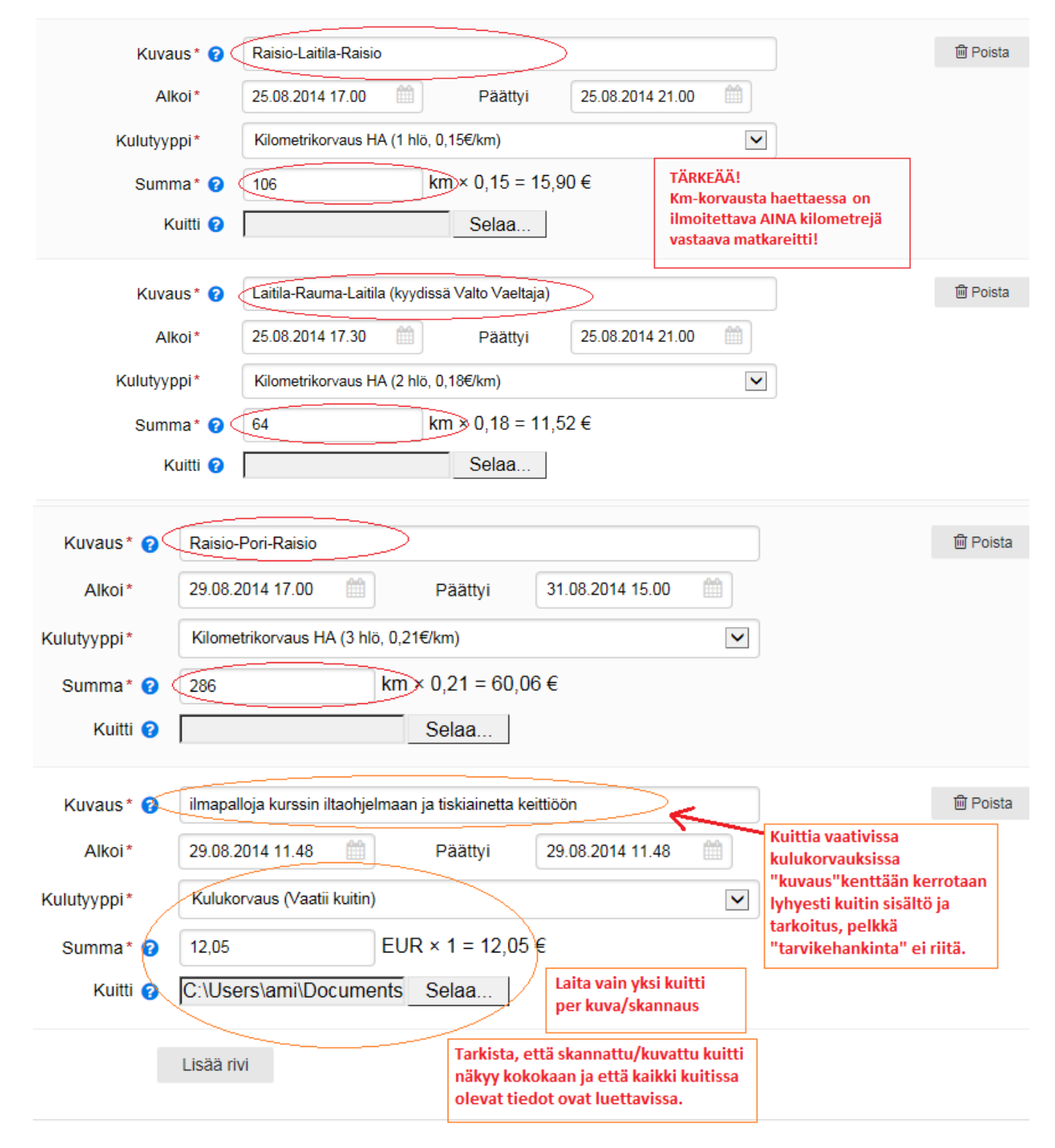

Kululasku yhteensä: 99,53 €

Esikatsele hakemus